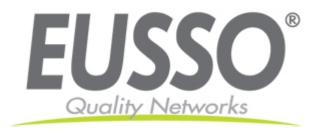

# 4-Port Wireless 11n Router (2T2R)

### UGL2430-RTB

#### **Quick Installation Guide**

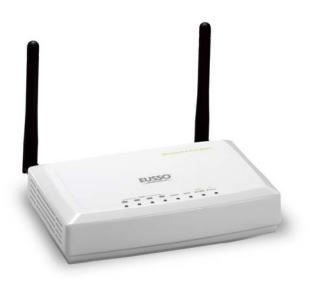

Copyright EUSSO Technologies, Inc. All rights reserved.

**X** To avoid users without access right through your WLAN Broadband Router, suggest that use security mechanism like WEP, WPA or set ID/password for web configuration login IP address 192.168.1.254.

## Preparation.

- 1 At lease one PC with IEEE802.11b/g/n WLAN client installed.
- 2 One straight-through Category Ethernet cable, used to link WAN interface to xDSL or CM for Internet connection.
- 3 WLAN Broadband Router.

Check package contents:

- ✓ WLAN Broadband Router
- ✓ DC Power Adapter
- ✓ User's manual CD-ROM
- ✓ RJ-45 Cable Line

#### **Collect Installation Information:**

WAN configuration (Contact your ISP or network administrator for these information)

| DHCP Client       | , |
|-------------------|---|
| Static IP         |   |
| IP Address        |   |
| Subnet Mask       |   |
| Default Gateway   |   |
| DNS Address       |   |
| PPPoE             |   |
| User Name         |   |
| Password          |   |
| PPTP              |   |
| IP Address        |   |
| Subnet Mask       |   |
| Server IP Address |   |
| User Name         |   |
| Password          |   |
| L2TP              |   |
| IP Address        |   |
| Subnet Mask       |   |

|                    | Server IP Addre | ss |
|--------------------|-----------------|----|
|                    | User Name       |    |
|                    | Password        |    |
| LAN                | configuration   |    |
| 1                  | IP Address      |    |
|                    | Subnet Mask     |    |
| WLAN configuration |                 |    |
|                    | SSID            |    |
| 1                  | Mode            |    |
| (                  | Channel Number  |    |

### LED Panel Description

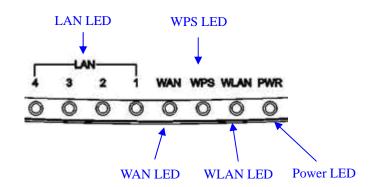

| On<br>Off | The WLAN Broadband Router is powered on.             |
|-----------|------------------------------------------------------|
| Off       |                                                      |
|           | The WLAN Broadband Router is powered off.            |
| hing      | WLAN is active                                       |
| Off       | WLAN is off                                          |
| hing      | The WPS feature is Enabled.                          |
| Off       | The WPS feature is Disabled.                         |
|           |                                                      |
| shing     | Data is transmitting or receiving on the WAN         |
|           | interface                                            |
| )n        | Port linked.                                         |
| Off       | No link.                                             |
|           |                                                      |
| shing     | Data is transmitting or receiving on the LAN         |
|           | interface.                                           |
|           | off shing off shing off shing off shing on off shing |

| On  | Port linked. |
|-----|--------------|
| Off | No link.     |

## **Back Panel Description**

Type1

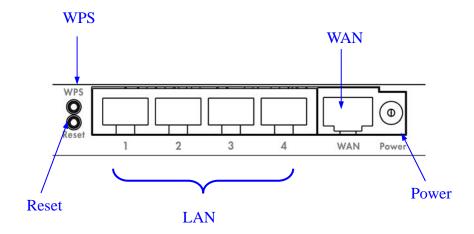

| Interfaces       | Description                                                         |
|------------------|---------------------------------------------------------------------|
| Wireless Antenna | The Wireless LAN Antenna in box.                                    |
| PWR (Power)      | The power jack allows an external DC power supply                   |
|                  | connection.                                                         |
|                  | The external DC adaptor provide adaptive power requirement          |
|                  | to the WLAN Broadband Router.                                       |
| LAN              | The RJ-45 sockets allow LAN connection through Category 5           |
|                  | cables. Support auto-sensing on 10/100M speed and half/ full        |
|                  | duplex; comply with IEEE 802.3/802.3u respectively.                 |
| WAN              | The RJ-45 socket allows WAN connection through a Category           |
|                  | 2 cable. Support auto-sensing on 10/100M speed and half/ full       |
|                  | duplex; comply with IEEE 802.3/802.3u respectively.                 |
| RS (Reset)       | Push continually the reset button $5 \sim 10$ seconds to reset the  |
|                  | configuration parameters to factory defaults.                       |
| WPS              | Push continually the reset button $5 \sim 10$ seconds to enable the |
|                  | WPS feature.                                                        |

### Installation.

Step One – Power On WLAN Broadband Router

Connect DC Power Adapter to WLAN Broadband Router and the wall power socket.

Notice: It will take about 50 seconds to complete the boot up sequence after powered on the WLAN Broadband Router; Power LED will be active, and after that the WLAN Activity LED will be flashing to show the WLAN interface is enabled and working now.

#### Step Two – Configure WLAN Broadband Router

1. Connect your PC to LAN port for configuration setting. WLAN Broadband Router is delivered with the following factory default parameters on the Ethernet LAN interfaces.

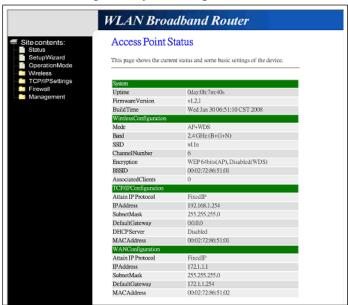

- Default IP Address: 192.168.1.254
- Default IP subnet mask: 255.255.255.0
- WEB login User Name: <*empty>*
- WEB login Password: <*empty>*
- Configure your PC with IP address between 192.168.1.1 to 192.168.1.253 and subnet mask to be 255.255.255.0, then open an Internet browser (i.e. Microsoft IE6.1 SP1 or above) to connect WLAN Broadband Router by entering <a href="http://192.168.1.254">http://192.168.1.254</a> to URL field.

The following example is to configure router as "Gateway" mode that use factory default value. You may change those values if you think that is necessary.

#### 2. Click "Setup Wizard" in submenu of Site contents

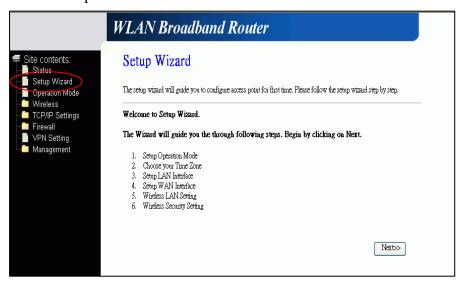

■ Click "Next>>" button to go next.

#### 3. Configure Operation Mode

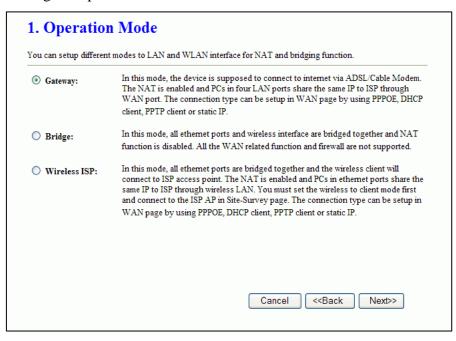

- Click "Gateway".
- Click "Next>>" button to go next.

#### 4. Configure Time Zone Setting configuration

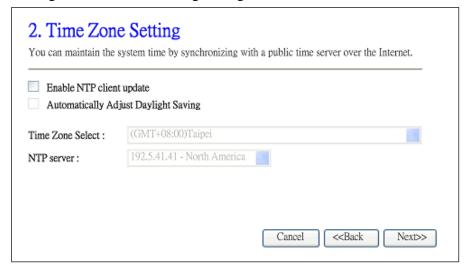

■ Click "Next>>" button to go next.

#### 5. Configure LAN Interface Setup

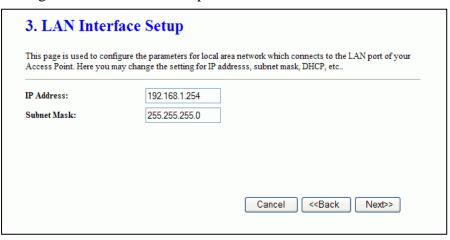

- IP Address: 192.168.1.254.
- Subnet Mask: 255.255.255.0.
- Click "Next>>" button to go next.

#### 6. WAN Interface Setup

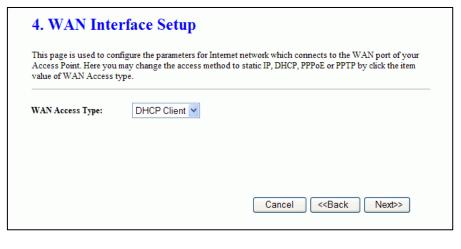

- WAN Access Type: Select
   WAN connection of ISP
   provides.
- ♦ WAN Options: Static IP, DHCP Client, PPPoE, PPTP, L2TP
- Click "Next>>" button to go next.

#### 7. Wireless Basic Settings

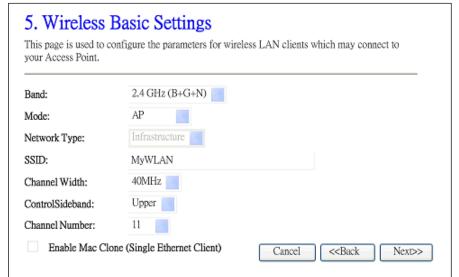

■ Band: 2.4GHz(B+G)

■ Mode: AP

Network Type: disabled

■ SSID: MyWLAN

■ Channel: 11

■ Enable Mac Clone: disabled

■ Click "Next>>" button to go next.

#### 8. Wireless Security Setup

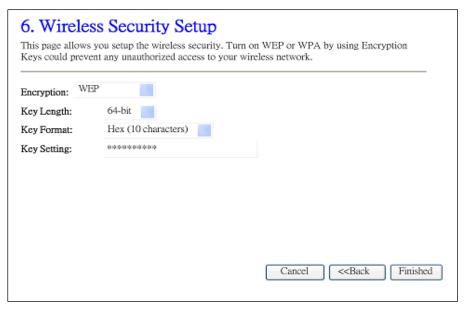

- Encryption: None
- ♦ Options:WEP, WPA (TKIP),WPA2 (AES), WPA2Mixed
- Click "Finished" button to close setup session.

#### Step Three - Connect WLAN client to WLAN Broadband Router wirelessly

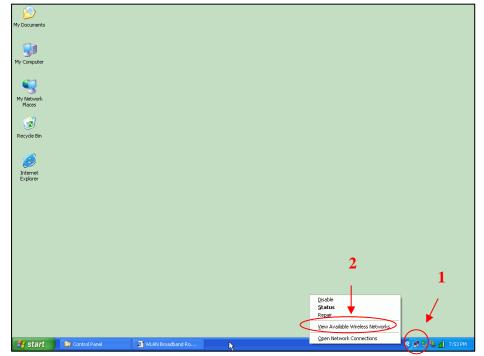

On your wireless client PC:

- 1. Move your mouse to the Network icon on the Task bar and right click the mouse button to bring up the pop-up menu.
- 2. Click the View Available Wireless Networks on the pop-up menu.

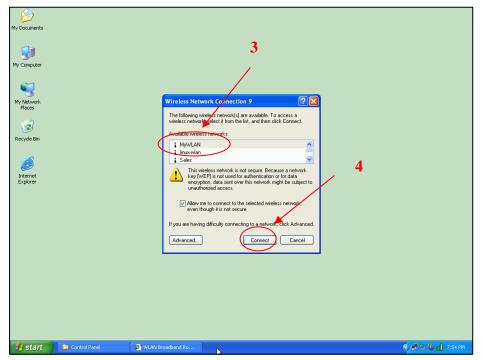

- 3. Select the specific WLAN network (SSID) from the Available Networks list.
- 4. Click the Connect button to establish the communication link to the wireless network

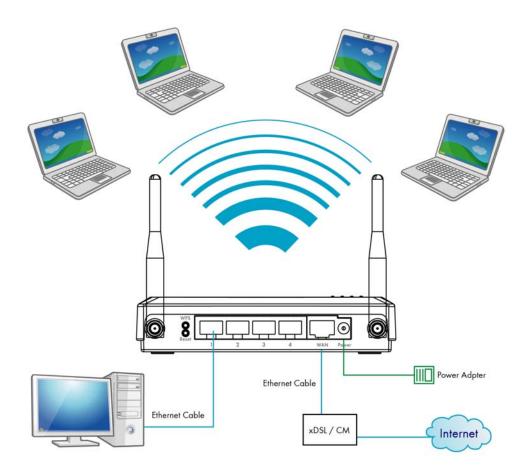

The wireless network diagram of WLAN Broadband Router..

## Reference.

Please consult the user's manual of WLAN Broadband Router for detailed and complete operation guide.